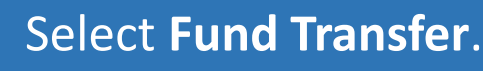

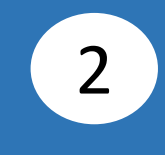

#### Select **Transfer From**, then select your account.

1

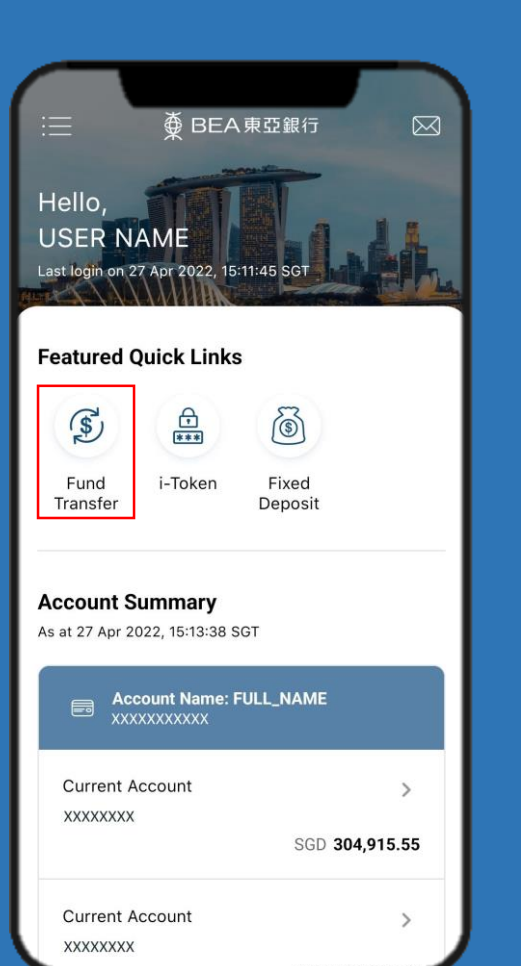

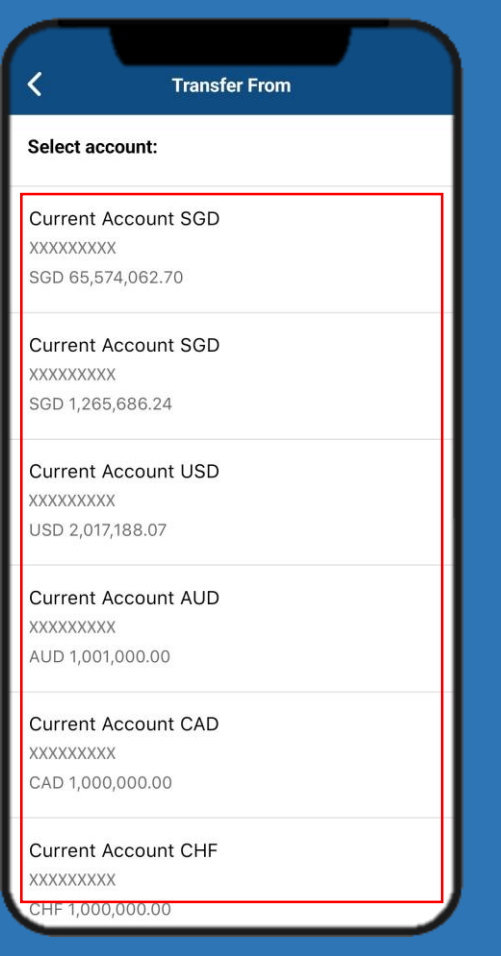

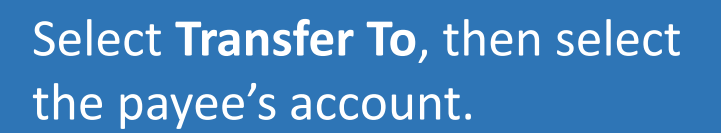

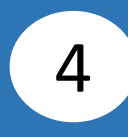

#### Input payee's details, then click **Confirm** .

3

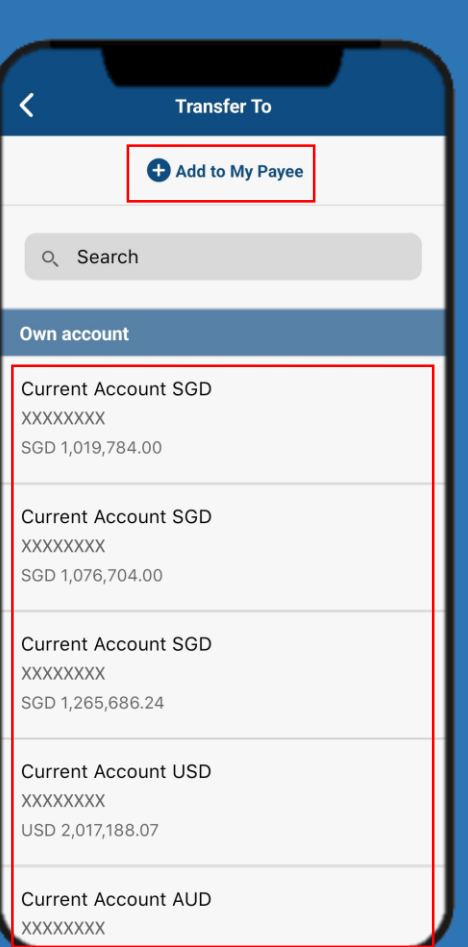

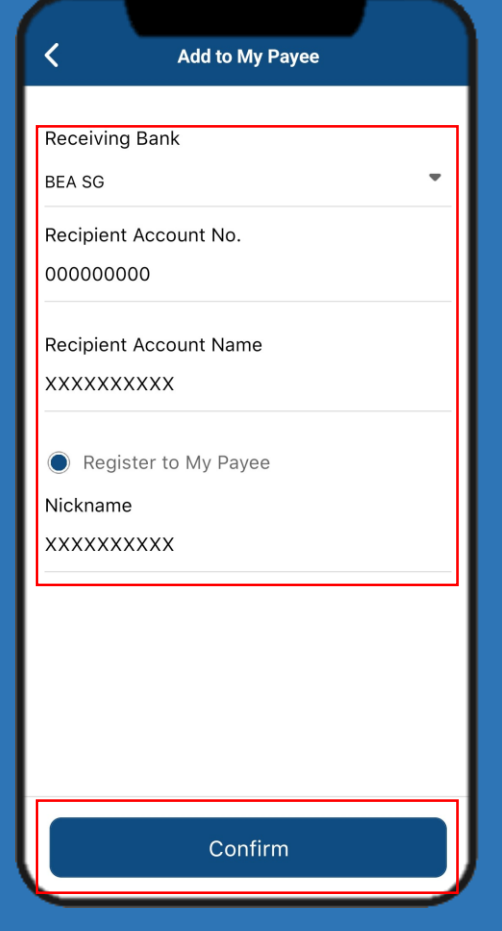

Page 2 of 6

## Click **Add to My Payee** if payee is not registered.

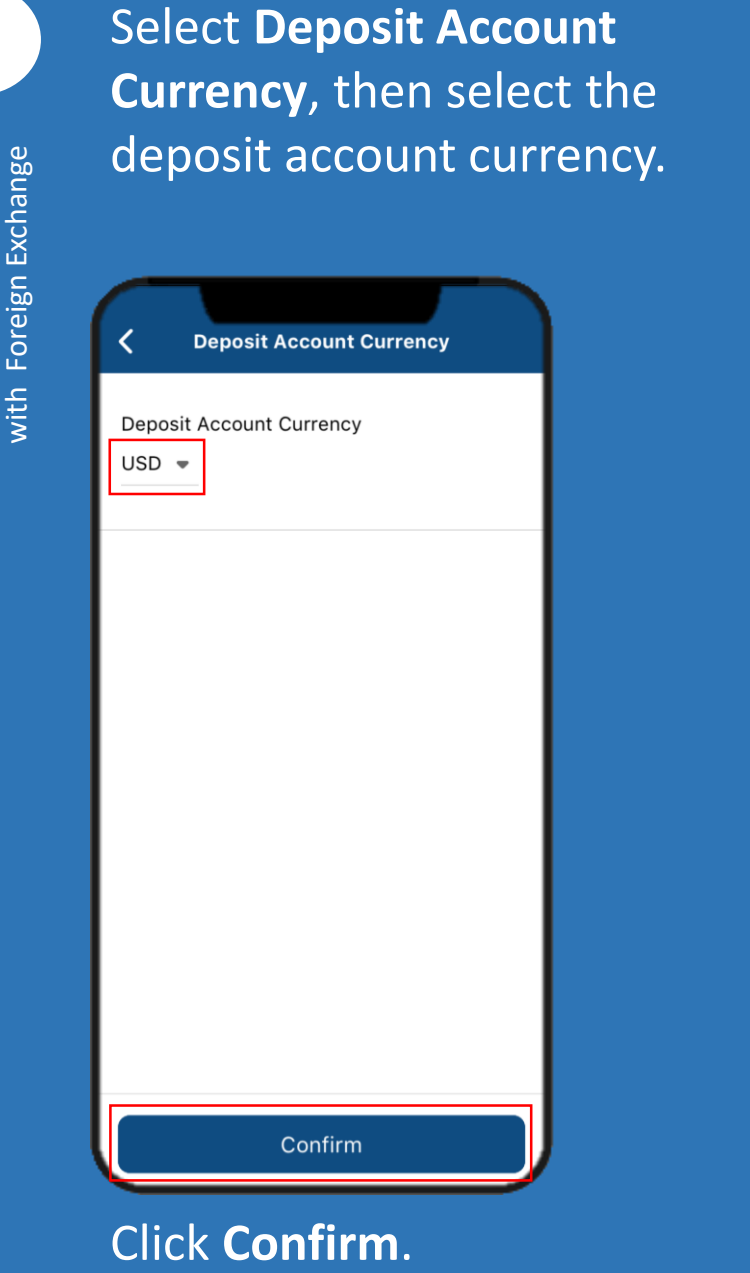

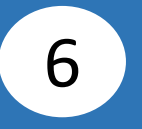

Select **Amount**, then select the transfer currency and input the transfer amount.

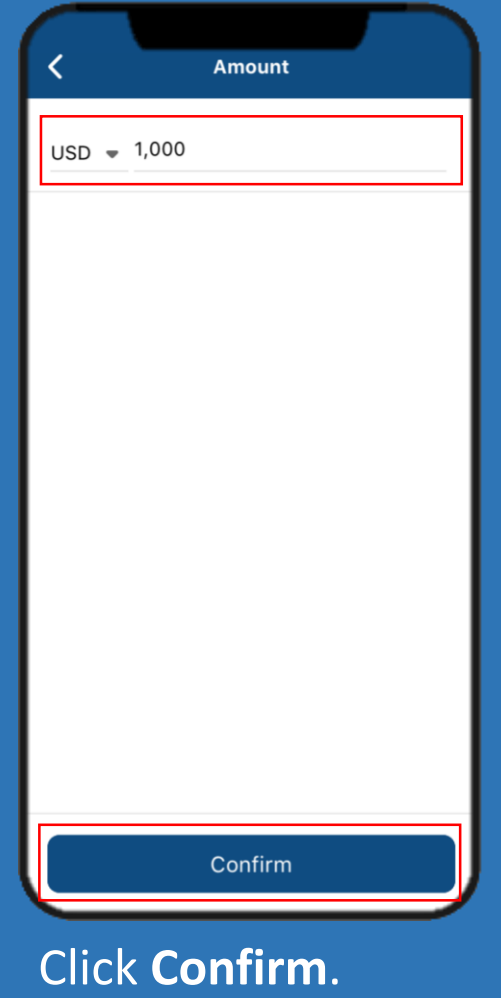

5

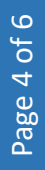

7

### Select **Contract Number(Optional)** if any, then select the contract number.

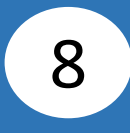

#### Select **Transfer Date**, then select the transfer date.

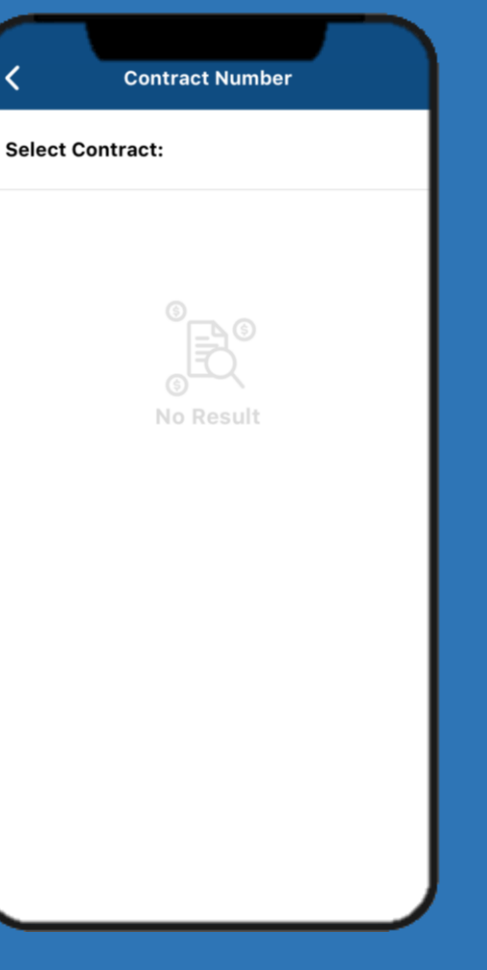

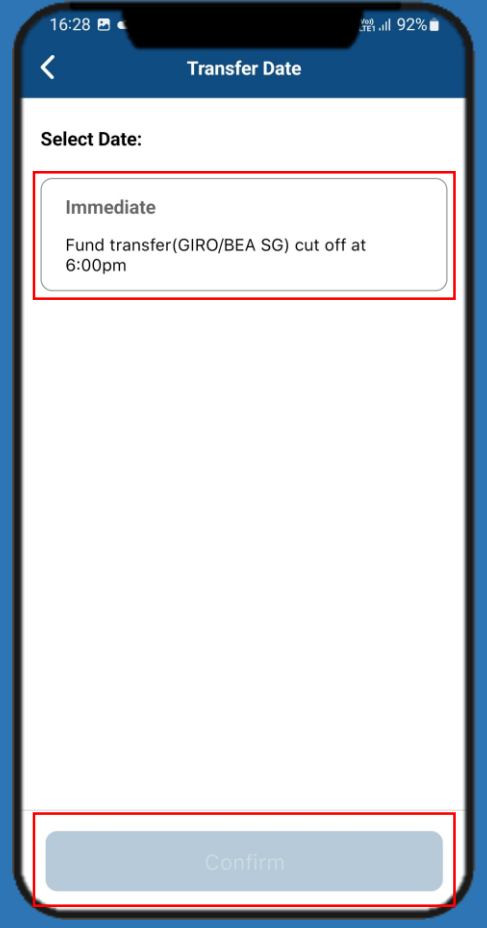

Click **Confirm** .

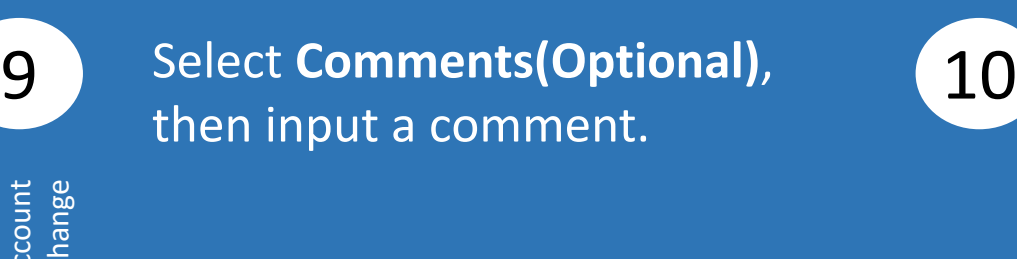

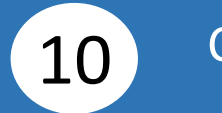

#### Click **Confirm** .

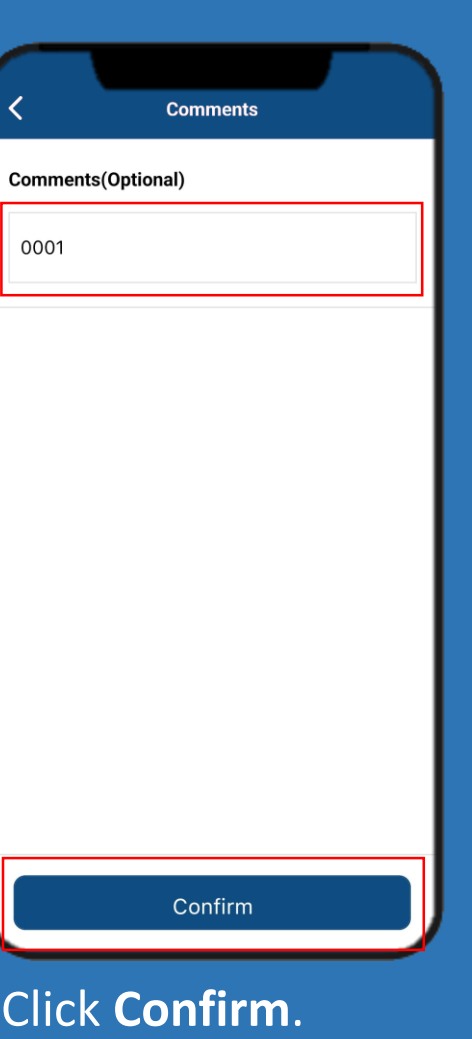

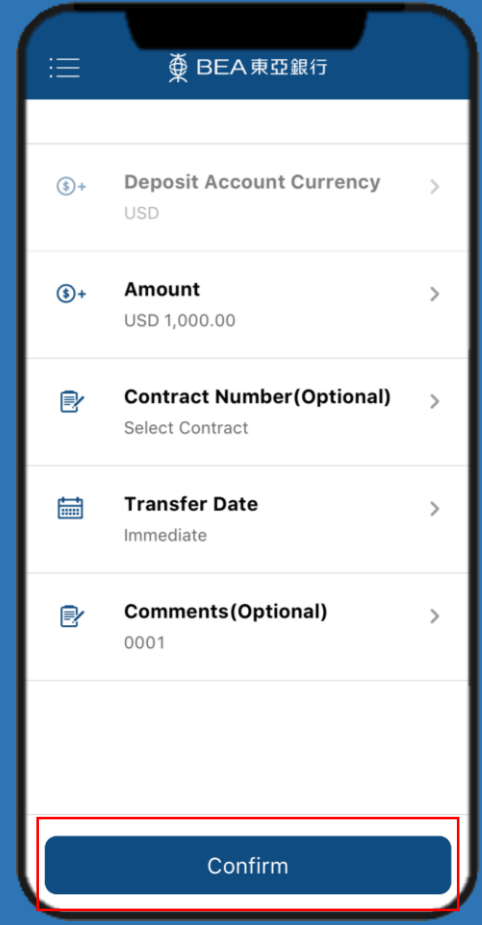

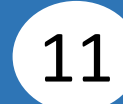

# 11 Click Submit for Approval. **12**

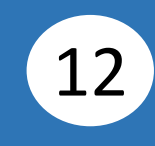

# Click **Done**. Notify the approver to verify.

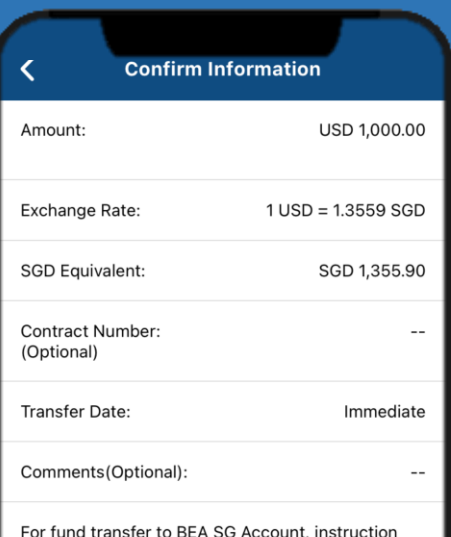

received and approved after 6:00pm or on a nonbusiness day will be processed on the next business day after the approval.

Submit for Approval

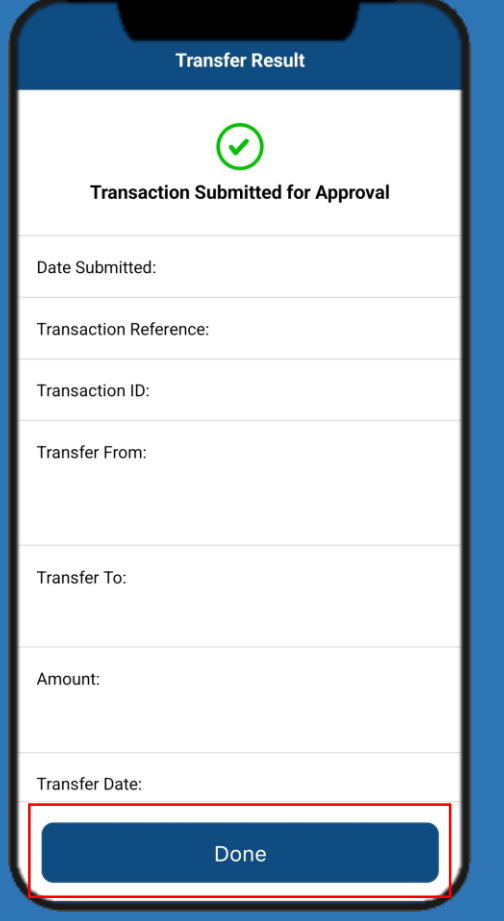